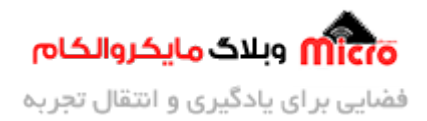

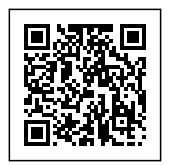

# **راه اندازی 8266ESP و تنظیم آی پ) IP (استاتی و ثابت**

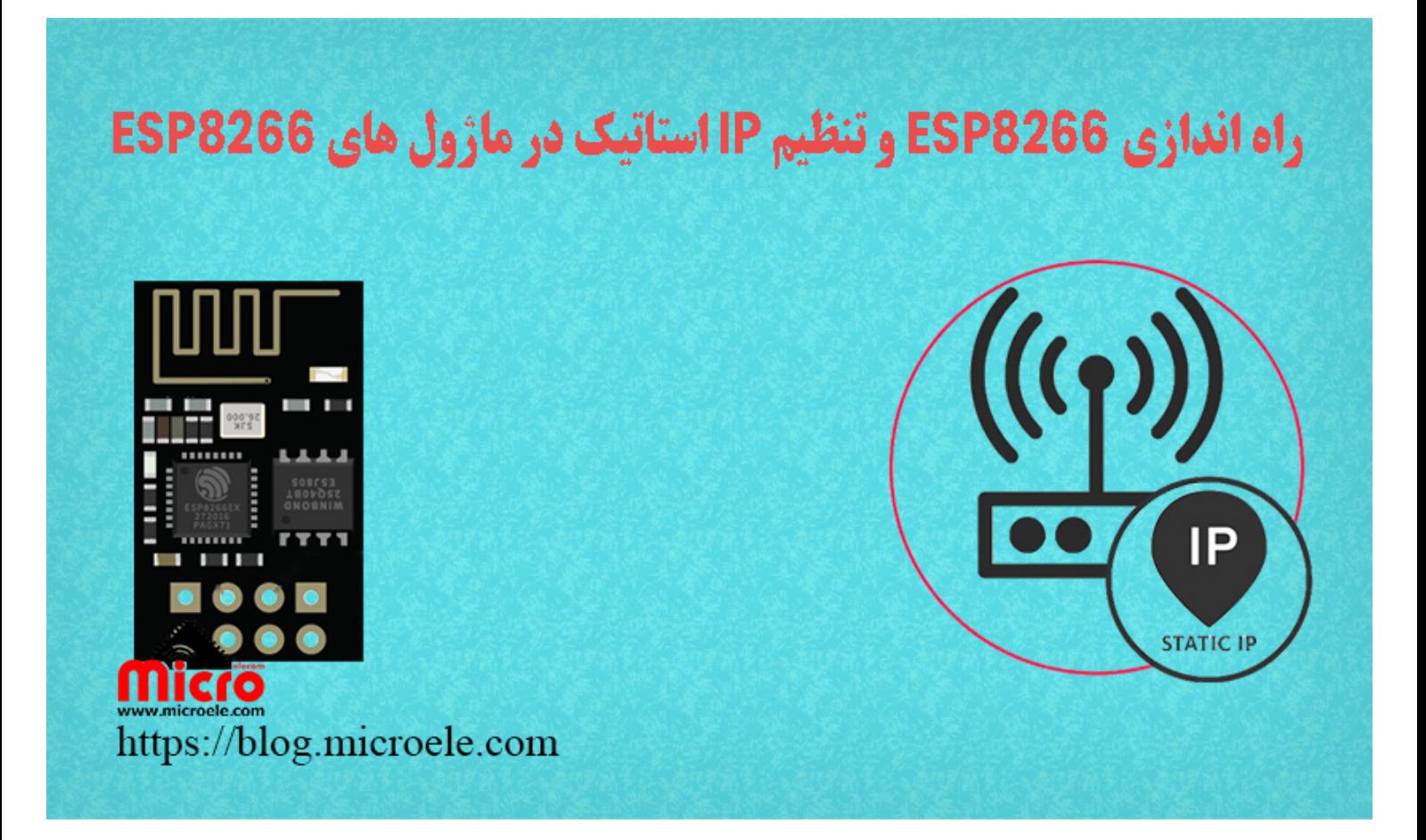

تاریخ انتشار۲۳ دی, ۱۴۰۰ توسط محمد جواد رشیدیانفر

سلام خدمت همه شما مایکروالکامی ها. در آخرین مطلب از مطالب مربوط به <u>[سری آموزش های ماژول های](https://blog.microele.com/?s=esp8266) ESP822</u> به <u>[معرف](https://blog.microele.com/nodemcu-esp8266-local-name-and-mdns/)ی [mDNS](https://blog.microele.com/nodemcu-esp8266-local-name-and-mdns/) [و تنظیم آن در ماژول های](https://blog.microele.com/nodemcu-esp8266-local-name-and-mdns/) 8266SP</u> پرداخته شد. در این مطلب به نحوه اختصاص آی پی (IP) استاتیک یا ثابت روی ماژول های 8266ESP و کاربرد آن پرداخته خواهد شد. پس با من تا انتهای مطلب همراه باشید. همچنین شما میتویند سایر مطالب من رو ا<u>[ز این لین](https://blog.microele.com/author/mj-rashidianfar/)ک</u> مطالعه و بررس*ی* کنید.

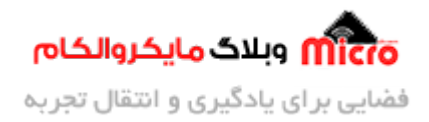

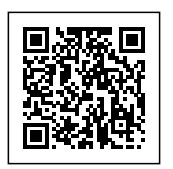

#### **مقدمه ای از تنظیم IP استاتی در 8266ESP**

در کاربرد هایی که از ماژول ESP8266 / ESP32 بعنوان یک کلاینت استفاده میشود و آن را به یک روتر مثلا مودم متصل میکنیم، روتر یا مودم یک IP تحت عنوان Local IP به آن اختصاص خواهد داد. در این حالت کاربر با اتصال وایفای موبایل، لپ تاپ و... به ماژول 8266ESP و وارد کردن IP لوکال اختصاص یافته متواند با مودم تبادل دیتا کرد. اما در این حالت باید توجه کرد که با هر بار راه اندازی مودم و ماژول ESP8266 یک IP تنظیم خواهد شد.

در این حالت هر بار کاربر باید IP جدید را خوانده و مراحل بعدی و فرایند کلی سیستم کنترلری را طی کند. عملا این کار توصیه نمیشود. برای رفع این نقص در کاربرد های مشابه 2 راه پیش رو داریم. در این مطلب از روش دوم استفاده خواهد شد و با تنظیم یک IP استاتیک در ESP دیگر نگران تغییر IP در هر کانکت شدن نخواهیم بود.

- اول اختصاص ی IP ثابت به م آدرس ماژول 32ESP / 8266ESP از داخل تنظیمات مودم.
- دوم اینه با استفاده از چند خط کد از تغییر IP لوکال ماژول 8266ESP جلوگیری به عمل آوریم.

#### **قطعات مورد نیاز**

- [ماژول](https://www.microele.com/wifi/-wifi-esp8622.html) [8266ESP](https://www.microele.com/wifi/-wifi-esp8622.html)
	- [برد بورد](https://www.microele.com/bread-board/mb102-bradboard-mini.html) [مبدل سریال](https://www.microele.com/interface/usb-to-com.html?search_query=usb+to+ttl&results=8)
- [سیم برد بوردی](https://www.microele.com/arduino-accessories/flat-10wire-20cm-m2f.html)
	- [کلید فشاری](https://www.microele.com/micro-switch/micro-switch-6x6x6.html?search_query=6x6x6&results=1)
- [مبدل کاهنده ولتاژ](https://www.microele.com/dc-dc/5a-buck-adj.html?search_query=lm2596&results=15)

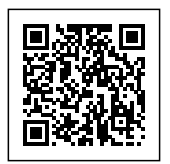

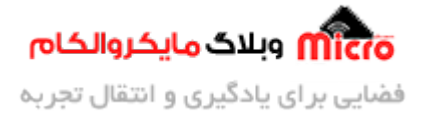

### **تنظیم IP استاتی) ثابت) روی ماژول 8266ESP**

کد های زیر را در IDE Arduino وارد کرده و آن را برروی ماژول 8266ESP خود آپلود نمایید. برای انجام پروگرام کردن 8266ESP نیز متوایند از [این مطلب](https://blog.microele.com/esp8266-programming/) که قبلا در سایت آموزش داده شده است استفاده نمایید. در کد های زیر با استفاده از <u>کتابخانه "ESPAsyncWebServer.h"</u> یک لوکال سرور ایجاد کردیم که با وارد کردن IP متنی را مشاهده میکنیم.

```
#include <ESP8266WiFi.h>
#include <ESP8266mDNS.h>
#include <ESPAsyncWebServer.h>
const char* ssid = "SSID"; //مودم//
reformat char* password = "Password"; //رمز مودم//
نمظیم پورت 80 برای لوکال سرور// ;(80)server AsyncWebServer
ثابت مورد نظر خود را برای ماژول وارد کنید IP در اینجا// ;(184 1, 168, 192,)IP_local IPAddress
مودم یا روتر خود را وارد کنید که اکثر مودم ها برابر مقدار IP//); 1 1, 168, 192,(gateway IPAddress
روبه رو است
مطابق روتر MAsk Subnet تنظیم// ;(0 0, 255, 255,)subnet IPAddress
void setup (void)
}
  Serial.begin(115200);
  if (!WiFi.config(local_IP, gateway, subnet)) //فرسی وضعیت کانفیگ کردن تنظیمات آی پی
  } 
    نمایش خطا درصورت عدم موفقیت آمیز بودن تنظیم// ;("Configure to Failed("println.Serial 
آی پی استاتیک
  { 
  Serial.print("Connecting to ");
  Serial.println(ssid);
  اتصال ماژول به مودم// ;(wiFi.begin(ssid, password
```
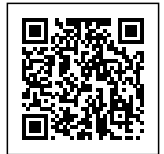

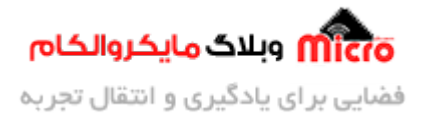

```
while (WiFi.status() != WL_CONNECTED)} 
    delay(500);
    Serial.print(".");
  }
 اختصاص یافته و شروع راه اندازی لوکال وب سرور IP نمایش // 
  Serial.println("");
  Serial.println("WiFi connected.");
  Serial.print("IP address: ");
  Serial.println(WiFi.localIP());
ایجاد یک صفحه ساده و اول لوکال سرور و نمایش متن دلخواه//
  server.on("/", [](AsyncWebServerRequest * request)
  } 
    String message = "Hey people, in this tutorial at < Blog.microele.com >
you will learn how to assign Static IP on ESP8266 module. So, Let's Get
Started...";
    request ->send(200, "text/plain", message); //نمایش پیام بالا//
  ;({ 
  server.begin(); /سروع به کار وب سرور
}
void loop (void)
}
}
```
**قبل از وارد کردن کد های بالا، دقت کتید که توضیحات کامند شده در کد بالا را وارد ننید.**

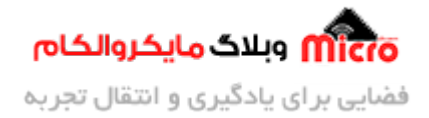

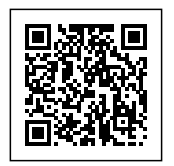

#### **مشاهده نتیجه**

پس از آپلود کد های بالا روی ماژول 8266ESF و کانکت شدن آن به یک روتر/مودم وایفای، هر دستگاه متصل به این مودم با وارد کردن IP استاتی) ثابت) اختصاص داده شده به 8266ESP در مرورگر خود، صفحه زیر را مشاهده خواهد کرد. (از من بپذیرید دیگه یکم متن مورد نمایش زیادی خارجی شد :lol: ).

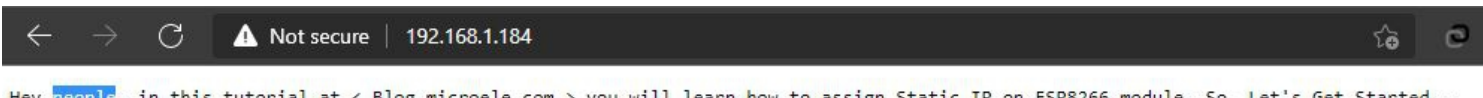

<mark>micro وبلاگ مایکروالکام</mark>

ایجاد لوکال وب سرور روی ماژول *ESP8266* با آی پی استاتیک

بعد از آپلود کد اگر سریال مانیتور را باز نمایید صفحه ای مشابه زیر خواهید دید که از روند کاری 8266ESP خود مطلع خواهید شد. با انجام آموزش مطرح شده با کانکت کردن ماژول به هر مودم/روتر/هات اسپات، IP لوکال ماژول ثابت خواهد ماند.

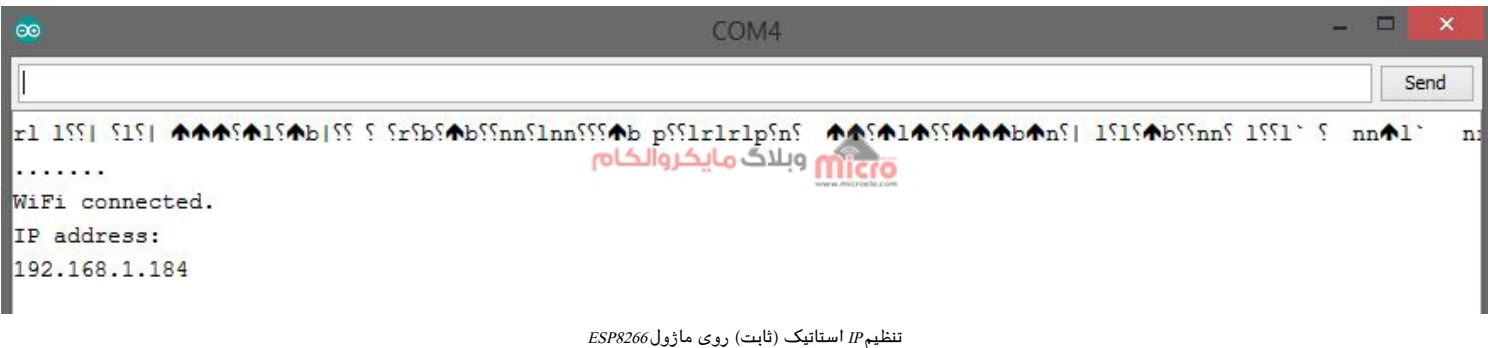

## **نتیجه گیری**

در این مطلب به نحوه تخصیص IP استاتیک یا ثابت به ماژول وایفای ESP8266 پرداخته شد که با این روش دیگر IP لوکال ماژول تغییر نخواهد کرد و نیاز به تغییر کد در هر پروژه نخواهیم داشت. امیدوارم از این آموزش کمال بهره را برده باشید. در صورت داشتن هرگونه نظر یا سوال درباره این مطلب یا تجربه مشابه اون رو در انتهای همین صفحه در قسمت دیدگاه ها قرار بدید. در کوتاه ترین زمان ممکن به اون ها پاسخ خواهم داد. اگر این مطلب براتون مفید بود،

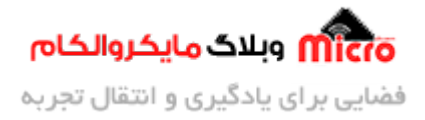

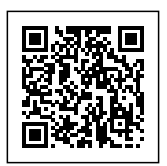

اون رو به اشتراک بذارید تا سایر دوستان هم بتوانند استفاده کنند. همینطور میتونید این مطلب را توی اینستاگرام با هشتگ microelecom# به اشتراک بگذارید و <u>پیج مایکروالکام</u> (microelecom@) رو هم منشن کنید.